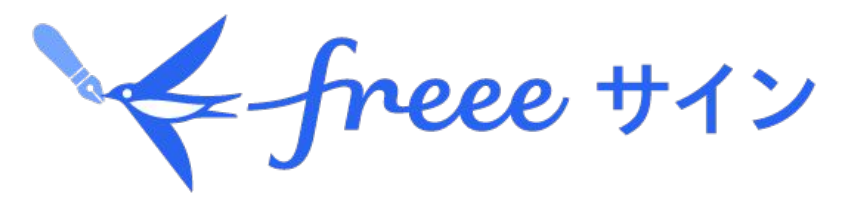

# 【契約相手用】電子契約利用ガイド

<おことわり> 2022年3月8日より、「NINJA SIGN by freee」は 「freeeサイン」に名称変更いたしました。

本ガイドに記載の名称・画面キャプチャにつきまし ては、今後随時更新のうえ公開させていただきま すので、あらかじめご了承いただけますようお願い 申し上げます。

CONTRACT

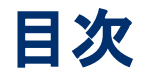

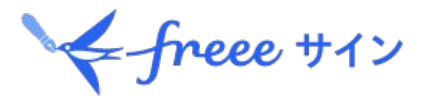

- Ⅰ**.**電子契約について **1.**電子契約と䛿 **2.**電子契約䛾有効性 **3.**電子契約䛾メリット
- Ⅱ**. freee**サインを利用した電子契約 **1.freee**サインと䛿 **2. freee**サインを利用した電子契約䛾概要

Ⅲ**. freee**サイン䛾操作方法 **1. freee**サインで䛾署名・合意方法 **2.**文書データ䛾保存方法 **3.**タイムスタンプ䛾確認方法 **4.freeeサイン登録のご案内** 

#### 参考資料

電子化可能な契約の一例 **freee**サイン導入企業 サービス運営会社䛾概要

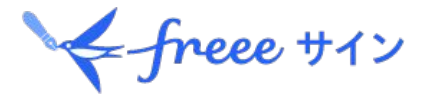

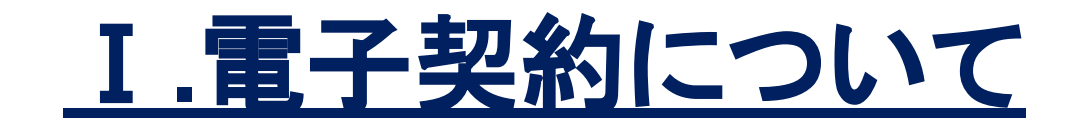

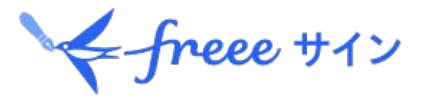

#### 電子契約とは以下の契約方式のこと

・契約内容を記載した電子ファイルをインターネット上にアップロード ・電子ファイルを交換

・電子サインを文書送信者・契約相手ともに施し、契約締結 ・クラウドに契約締結した電子ファイルを保管

#### freeeサインにおける電子契約締結のイメージ

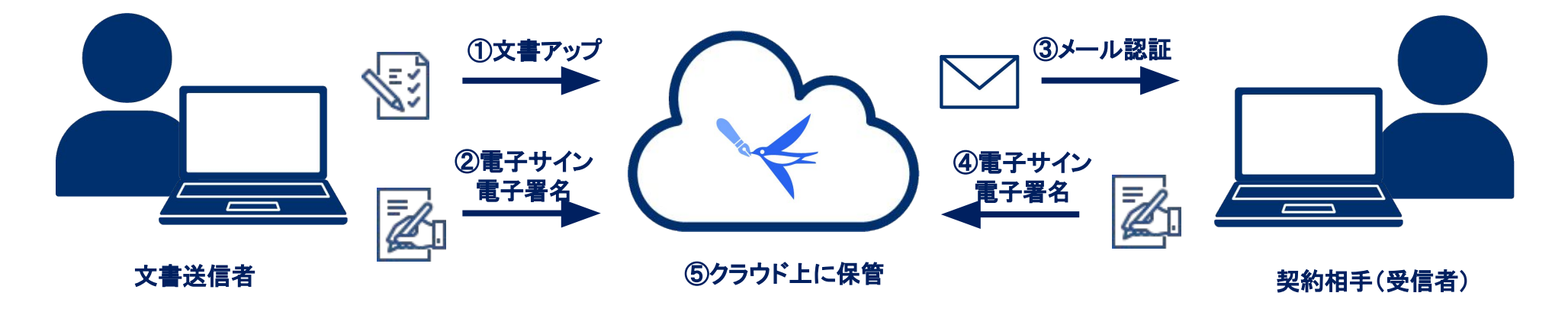

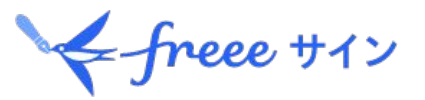

#### 契約の大前提

#### 民事法上の「契約方式の自由」では、 「双方の合意」(当事者間が交わした約束) により「契約が成立」し、契約には特別な方式や形式を必要としません。

※文書を作成しない口約束でも契約は成立します。 ※WEB上での利用規約の同意、オンラインでの申込の場面なども民事法上に基づきます。

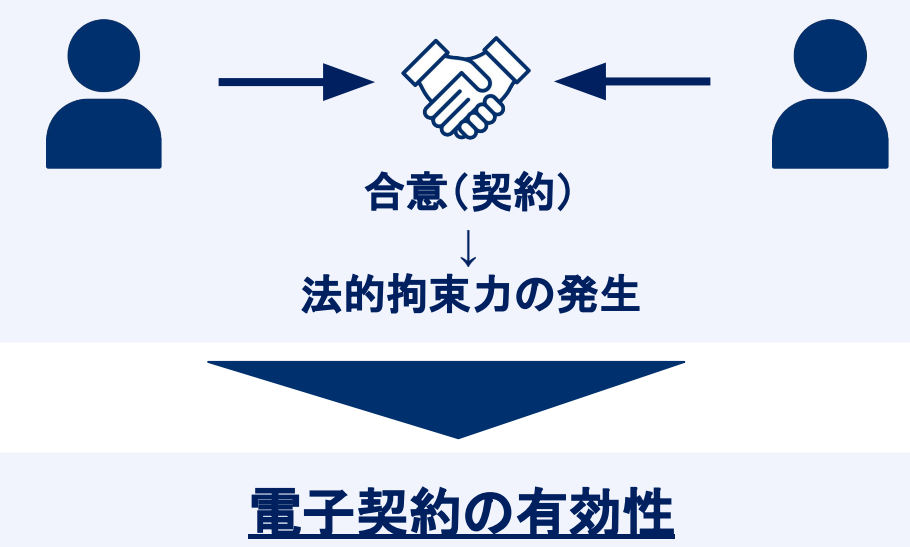

契約に重要な「誰が、いつ、なにを」が電子契約でも確認できます。

タイムスタンプ

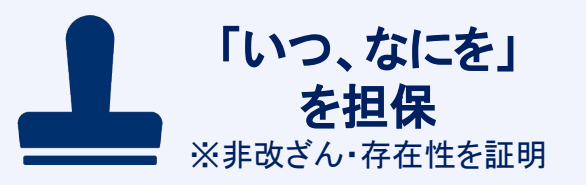

メール認証

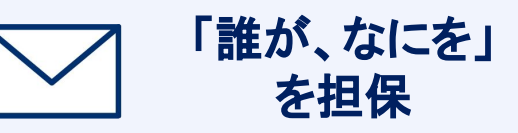

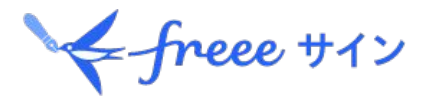

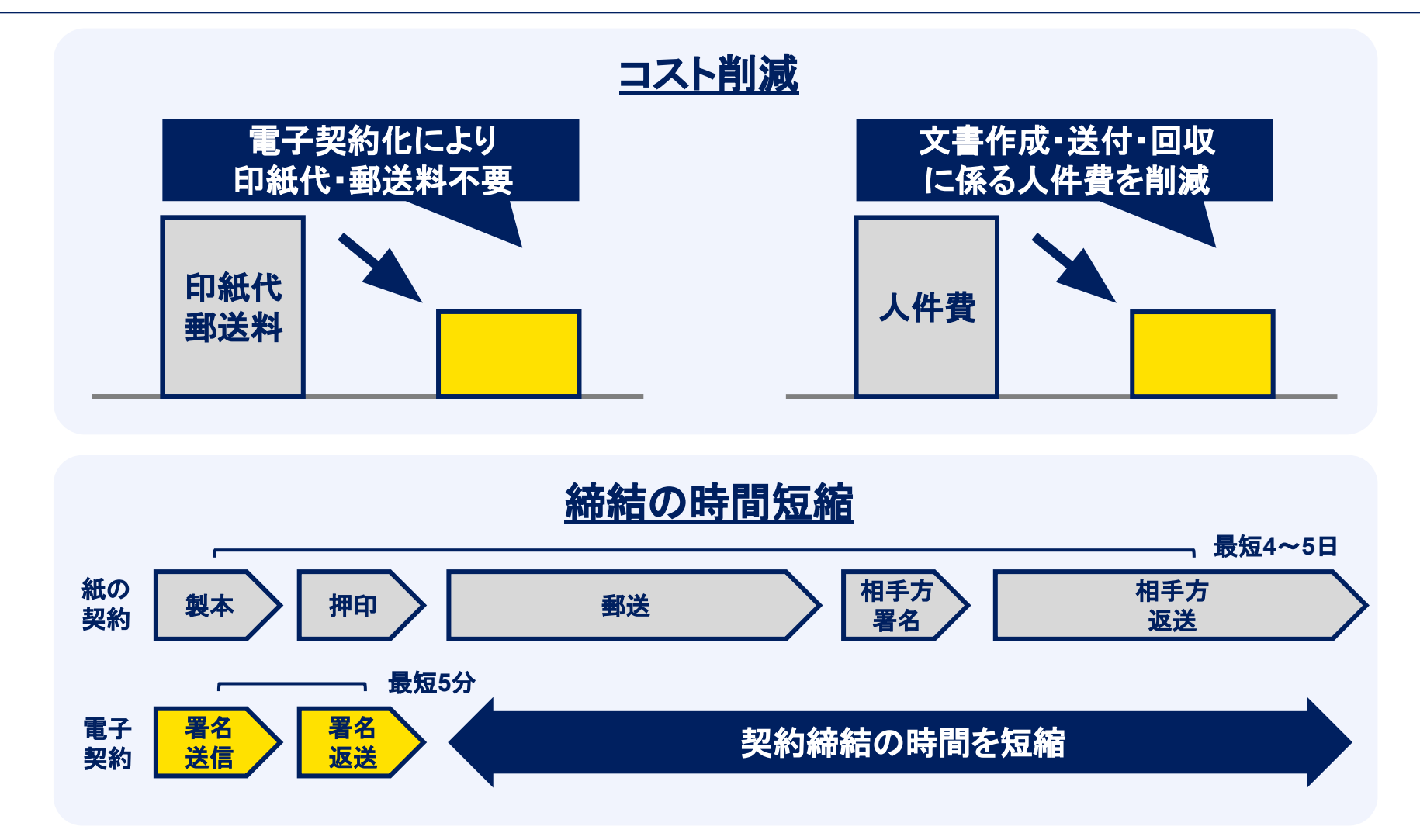

### 紙の文書から電子契約に切り替えることにより、 コスト削減・契約締結までの期間短縮を実現します。

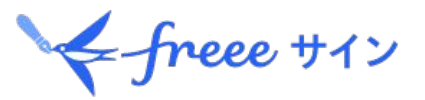

## 回覧、押印申請、郵送の事務作業削減

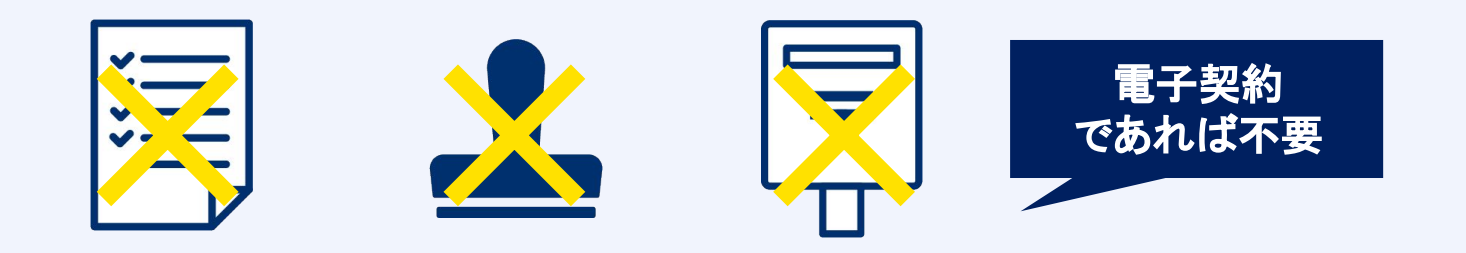

## 管理の手間削減

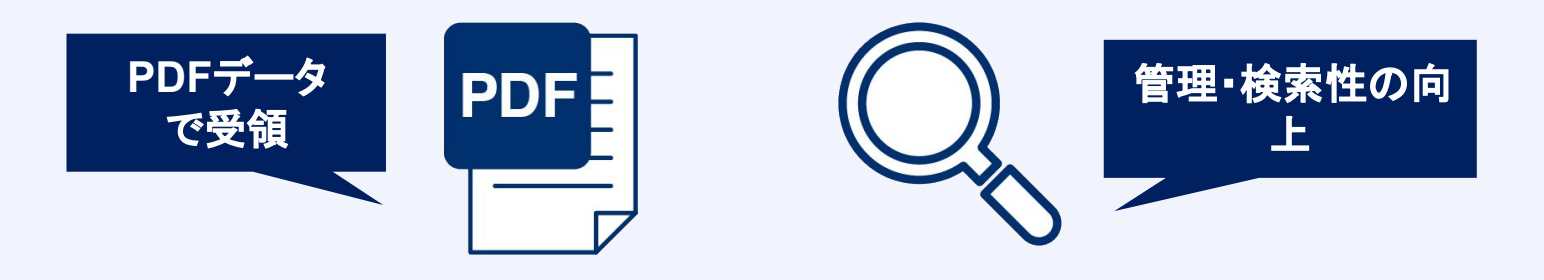

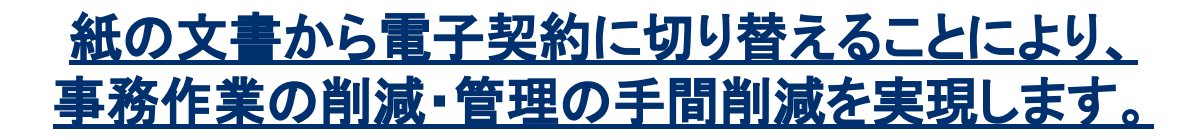

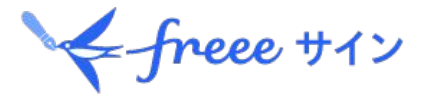

# **. freee**サインを 利用した電子契約

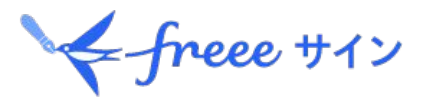

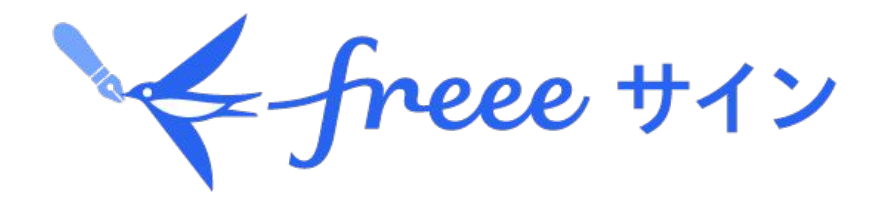

**freee**サイン 䛿契約業務をワンストップでカバーする、 ワンストップ電子契約サービスです。 文書作成~締結~保管まで全てクラウド上で行うこと ができます。

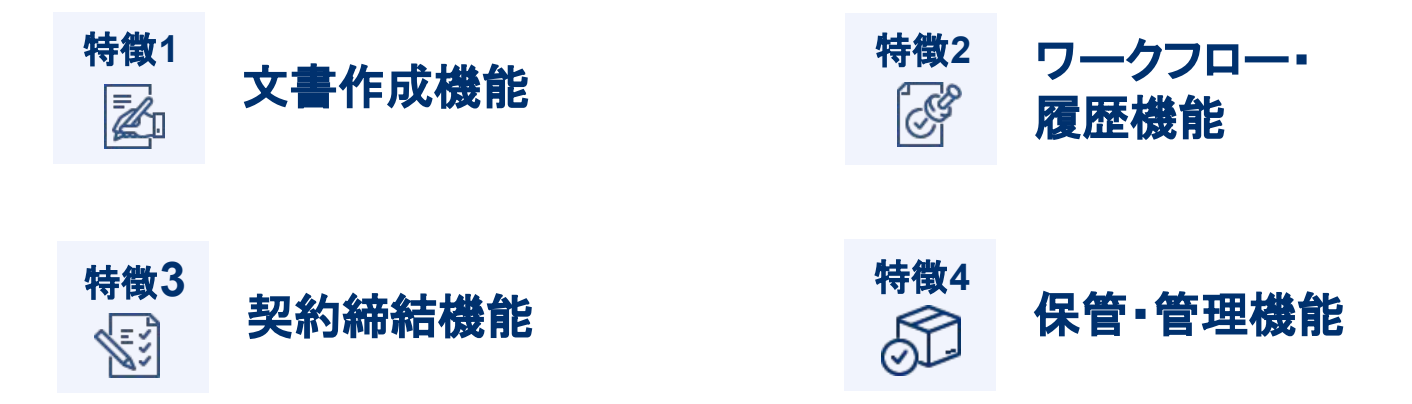

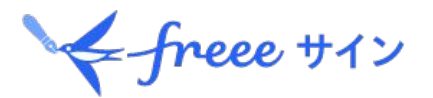

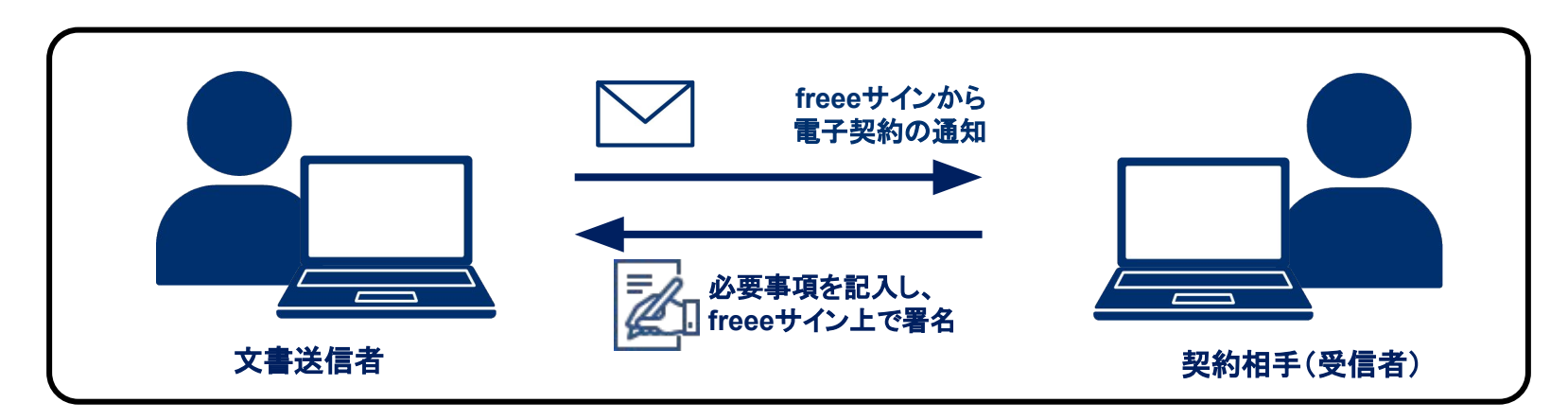

#### **freee**サインで電子契約䛾受信・受領・署名するにあたり、 特別な準備やご対応は必要ありません。

#### 【契約締結の流れ】

**1.**文書送信者が**freee**サイン に登録 **2.**文書送信者が**freee**サイン上で契約相手と合意した文書を作成 **3.**契約相手䛾宛先を指定して電子契約を送信 **4.**契約相手が電子契約䛾通知を受信 **5.**契約相手が契約内容を確認し、必要事項を記入 **6.**契約相手が**freee**サイン上で受領・署名 **7.**契約送信者が**freee**サイン上で受領・署名内容を確認し、締結完了 **8.**文書送信者・契約相手に締結完了䛾通知を送信

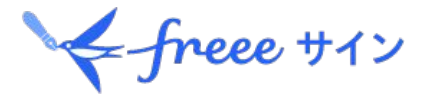

# **. freee**サイン䛾操作方法

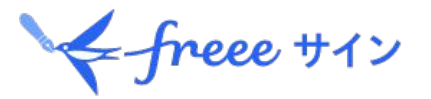

①**freee**サインから電子契約䛾通知が送付されます。 内容を確認し、「文書を確認する」をクリックします。 ※有効期限は7日間ですので、有効期限内にご確認ください。 ※有効期限が切れた場合は、文書送信者に再送をご依頼ください。

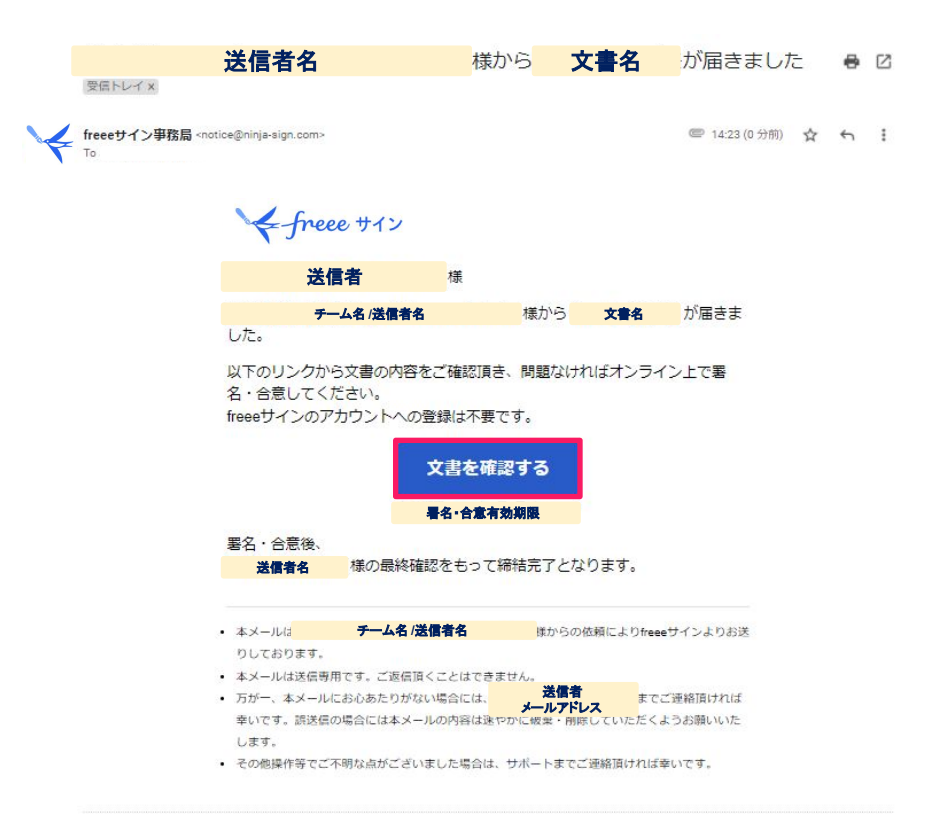

#### 1**.freee**サインで䛾署名・合意方法

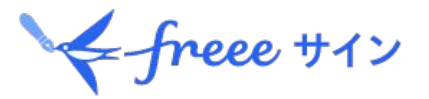

#### ②「姓」「名」を入力し、「次へ進む」をクリックいたします。 ※初めてfreeeサインで署名·合意を行う場合のみ表示されます。 freeeサインユーザー、「姓」「名」を入力済みの方はこちらの画面は表示されません。

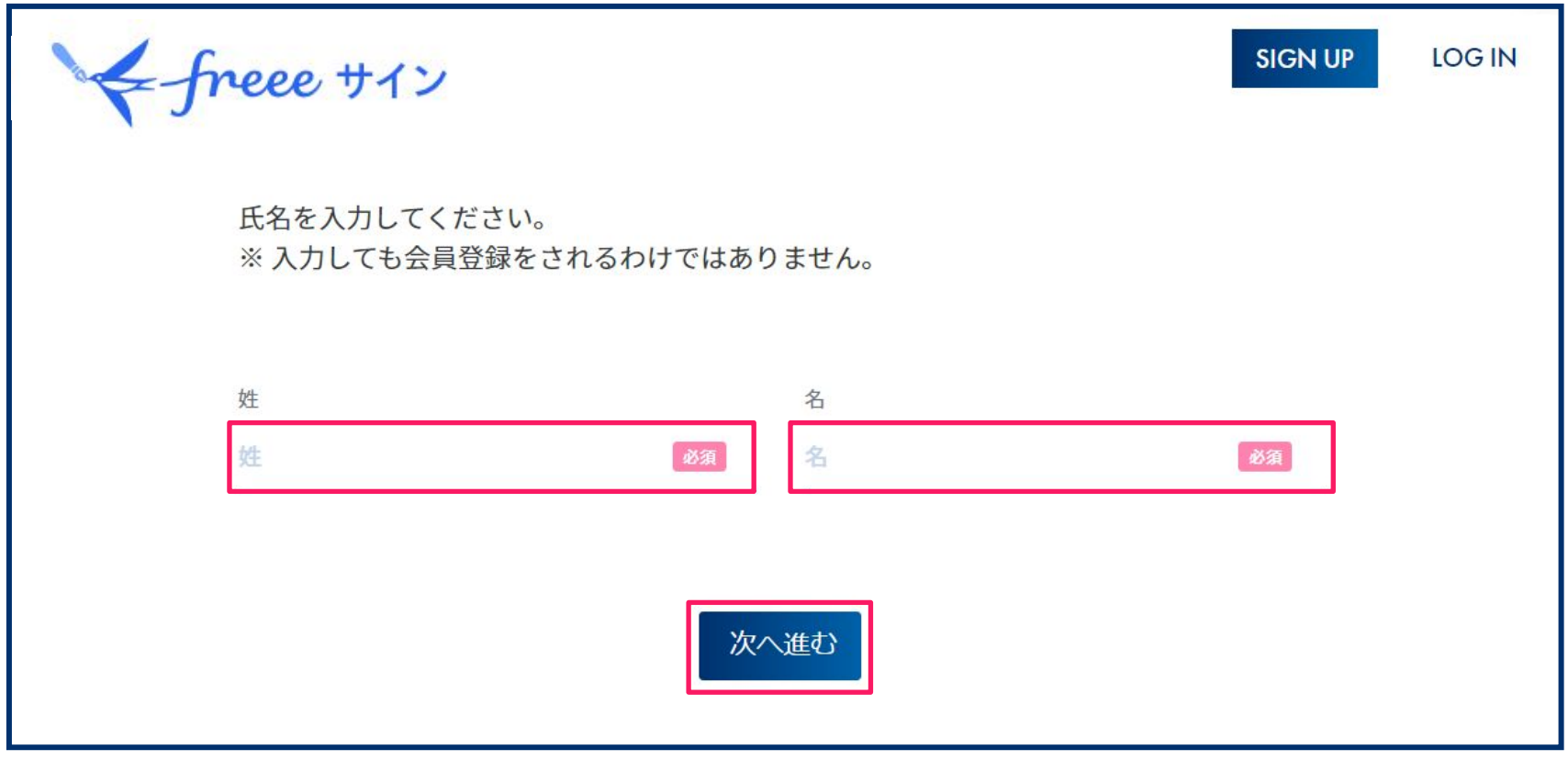

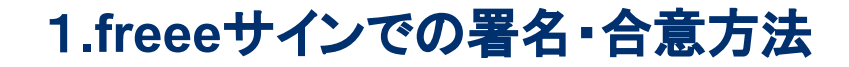

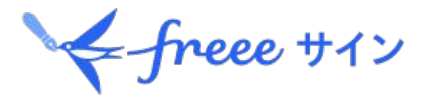

#### 3プレビューをクリックし文書の内容を確認し、「署名・合意する」をクリックします。 ※この操作時点で署名・合意が完了するわけではございません。 ※内容に不備があった場合は「却下する」をクリックしてください。

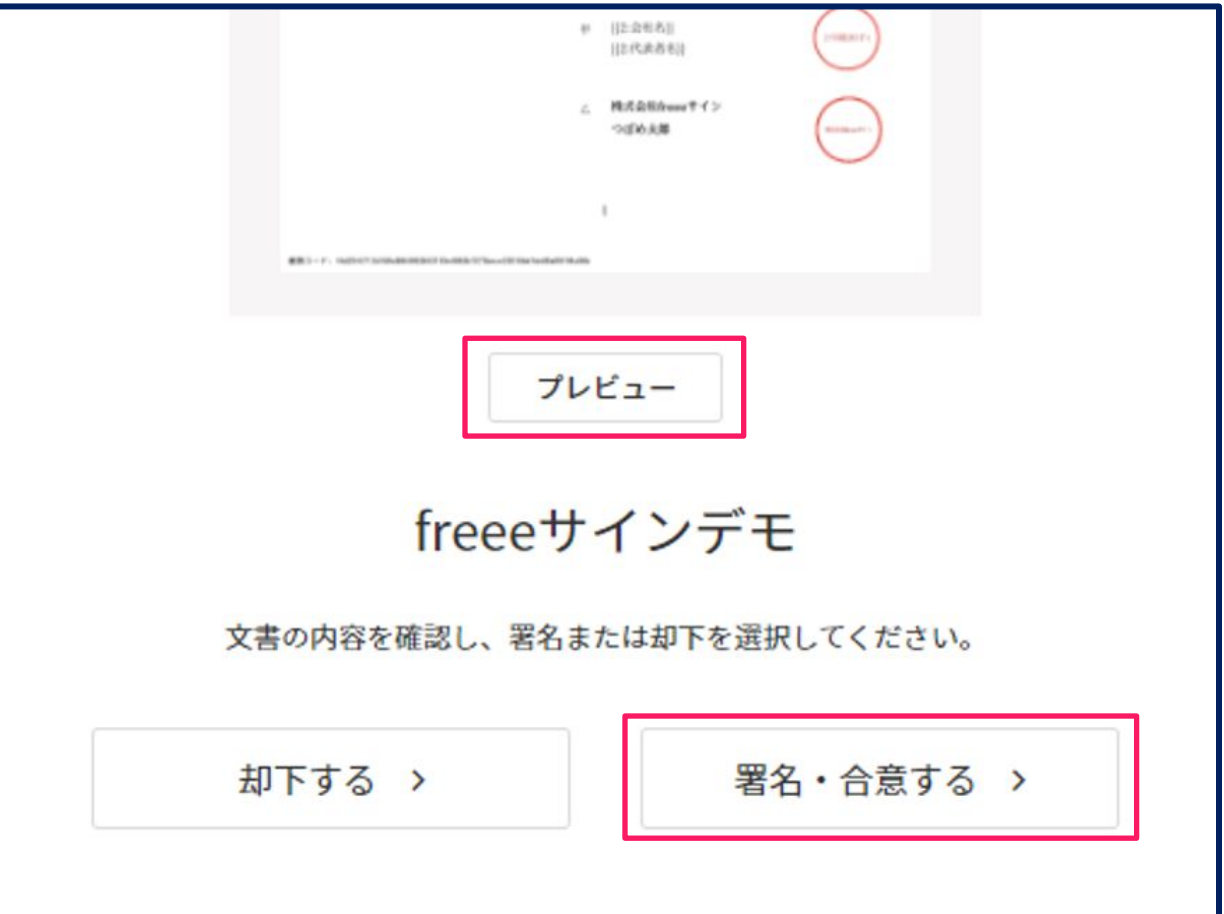

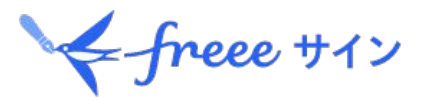

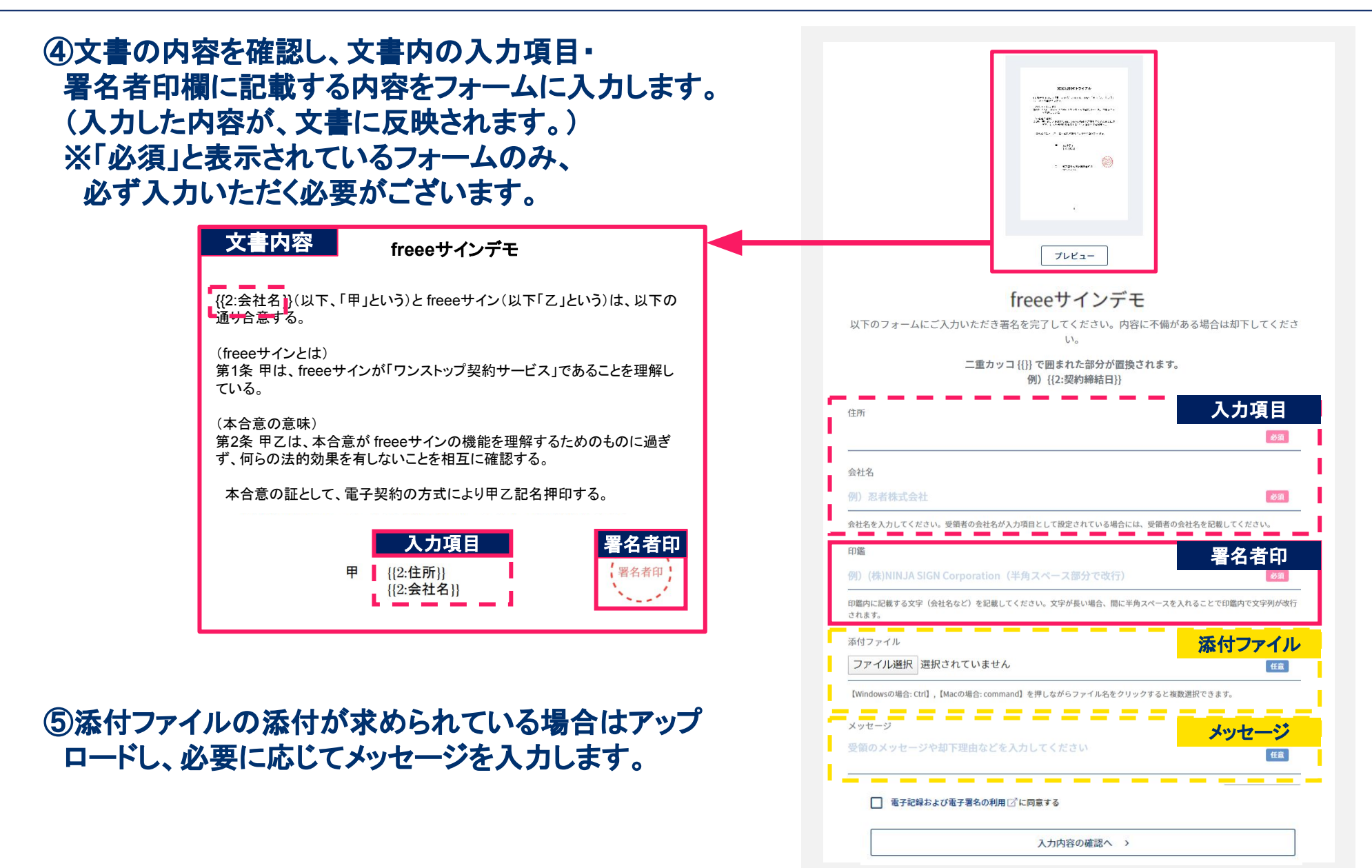

 $\leftarrow$  freee  $\pm$ 12

⑥電子記録および電子署名䛾利用(**[https://www.ninja-sign.com/electronic\\_sign](https://www.ninja-sign.com/electronic_sign)**)に同意䛾上、 「入力内容の確認へ」をクリックします。

電子記録および電子署名の利用口 に同意する

入力内容の確認へ >

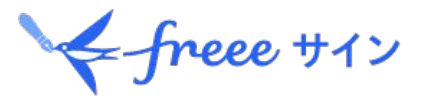

#### ⑦入力内容を確認し、問題なければ「署名・合意する」をクリックします。 「署名・合意する」をクリックすると、文書の署名・合意が完了します。 ※署名・合意完了後、文書送信者の最終確認をもって、締結が完了します。

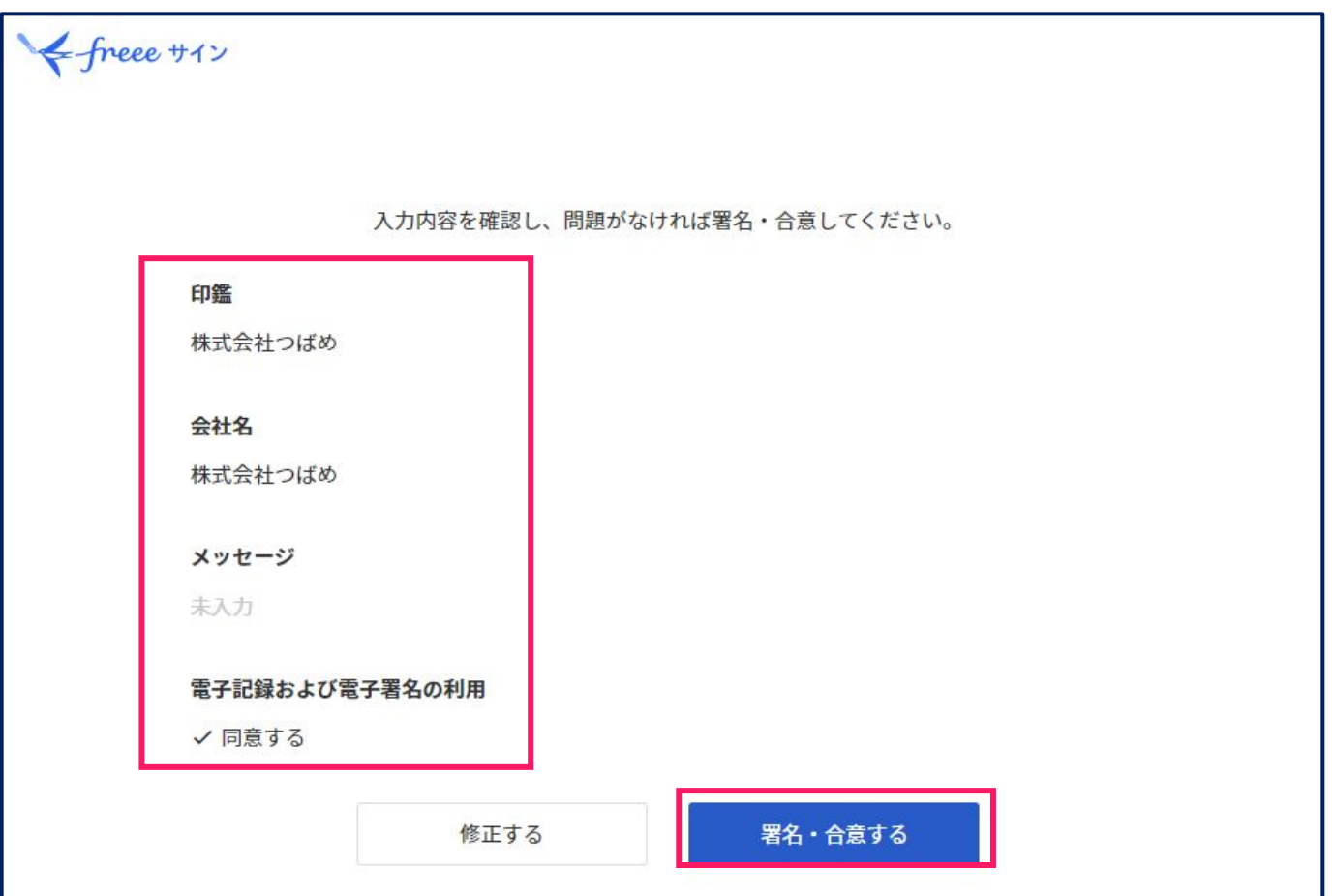

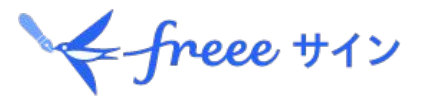

#### ⑧文書䛾合意が完了し、以下䛾画面が表示されます。

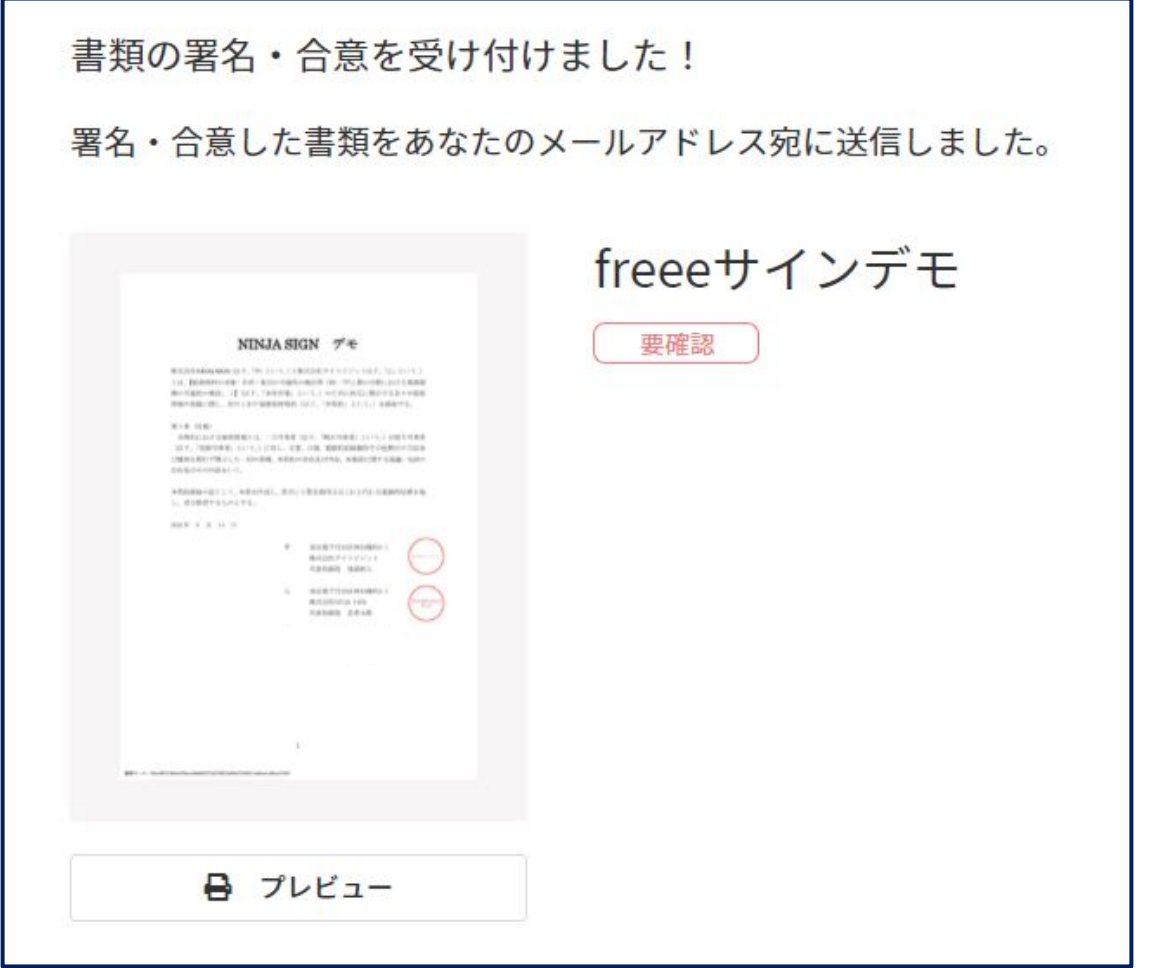

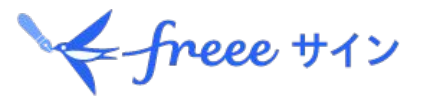

#### **③freeeサインから署名·合意完了の通知が送付されます。** ※文書内容を確認する場合、有効期限は日間ですので、有効期限内にご確認ください。

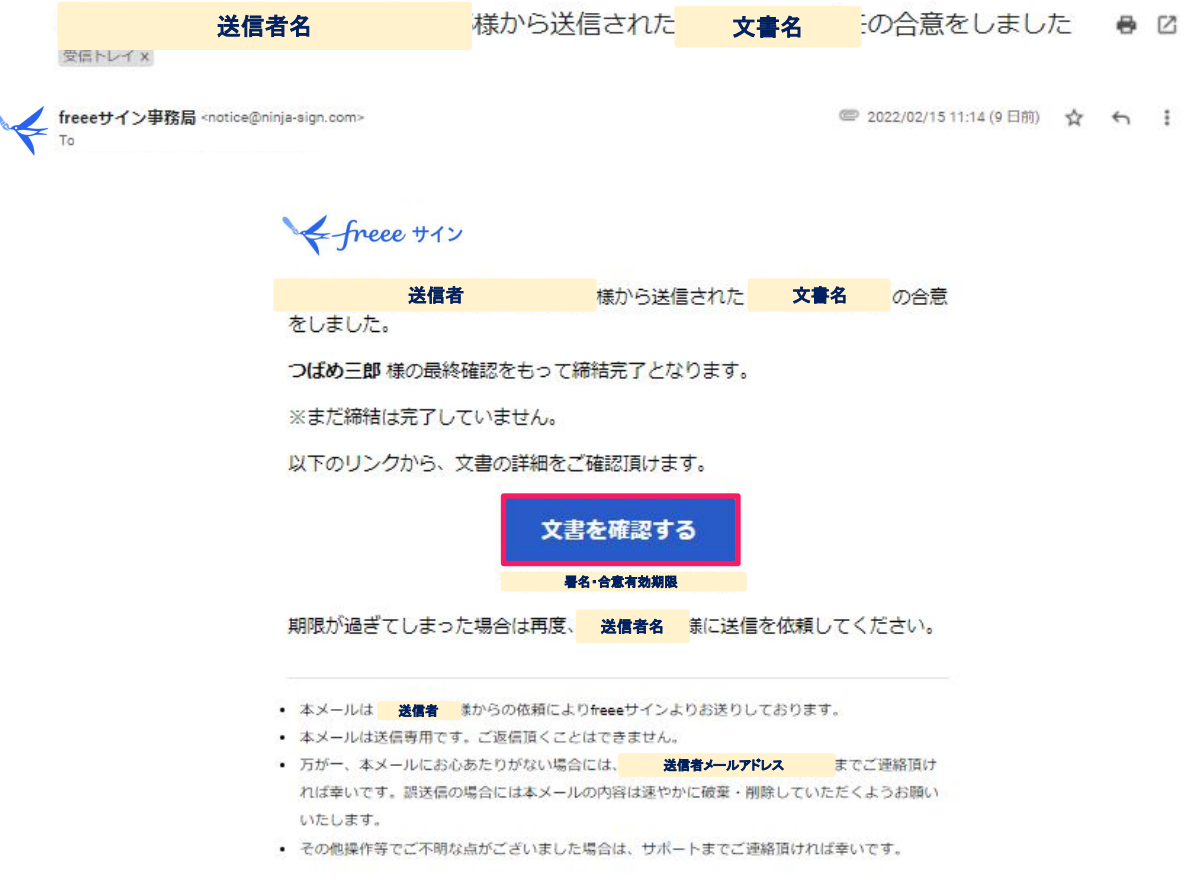

#### 1.freeeサインでの署名·合意方法

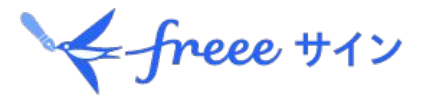

<u> ⑩文書送信者が最終確認を行うと、freeeサインから締結完了の通知が送付されます。</u> ※文書内容を確認する場合、有効期限は日間ですので、有効期限内にご確認ください。 ※メールに添付䛾**PDF**ファイル(文書**/**電子契約締結に関する情報)でも確認いただけます。 (添付のPDFファイルに有効期限はありません。パスワードが設定されている場合はファイル添付 はされません。)

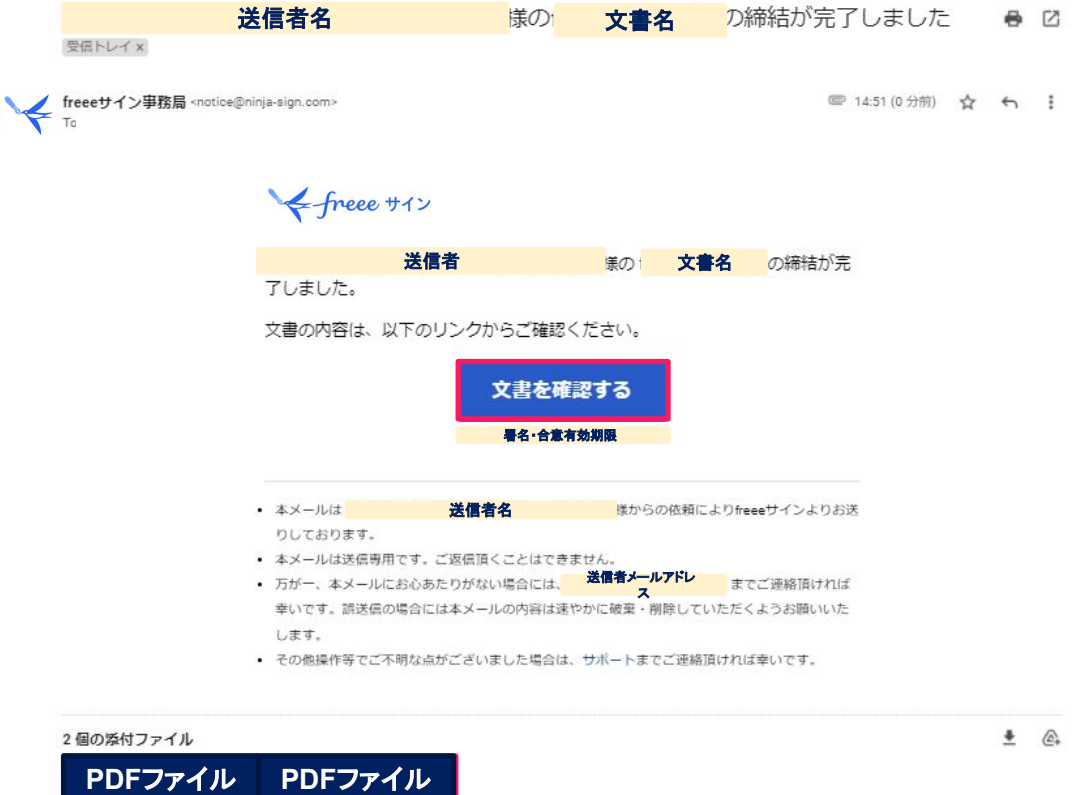

freeeサインデモ.pdf

四 電子契約に関する.

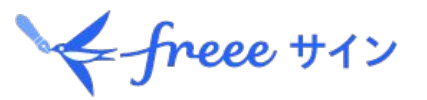

①**freee**サインから送付される契約完了䛾通知を開きます。 添付された**PDF**ファイルまた䛿「文書を確認する」をクリックし表示されるプレビューより タイムスタンプ付きの文書をダウンロードできます ※「文書を確認する」の有効期限は7日間ですので、有効期限内にご確認ください。 ※添付のPDFファイルに有効期限はありません。 ※パスワードが設定されている場合はファイル添付はされません。

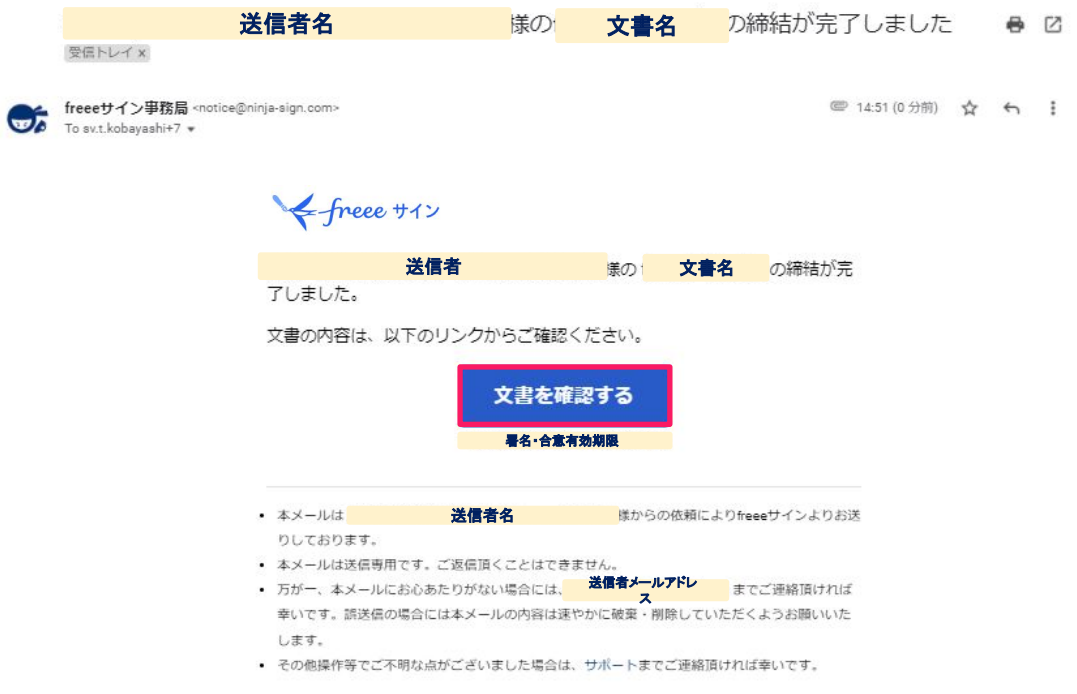

#### 2個の添付ファイル

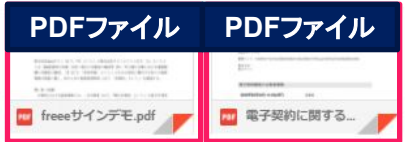

2**.**文書データ䛾保存方法

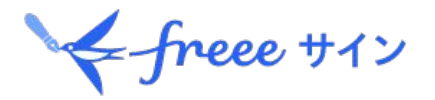

#### ②**freee**サイン䛾文書画面を開き、文書をクリックします。

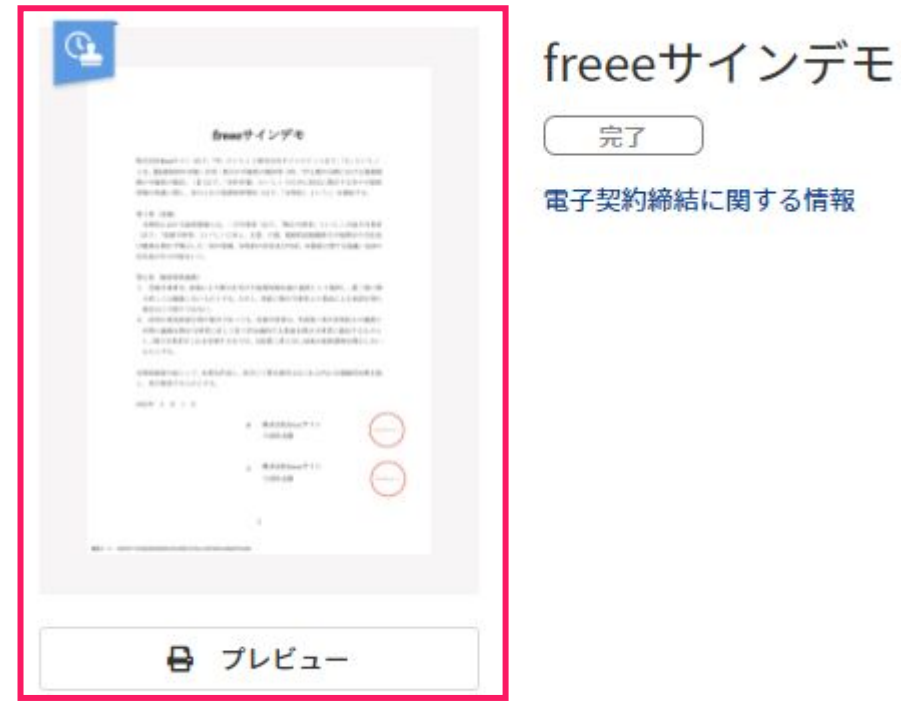

**.**文書データ䛾保存方法

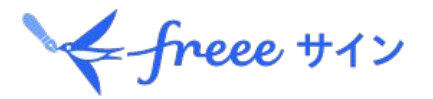

#### ③右上䛾「ダウンロード」をクリックし、**PDF**データを保存します。

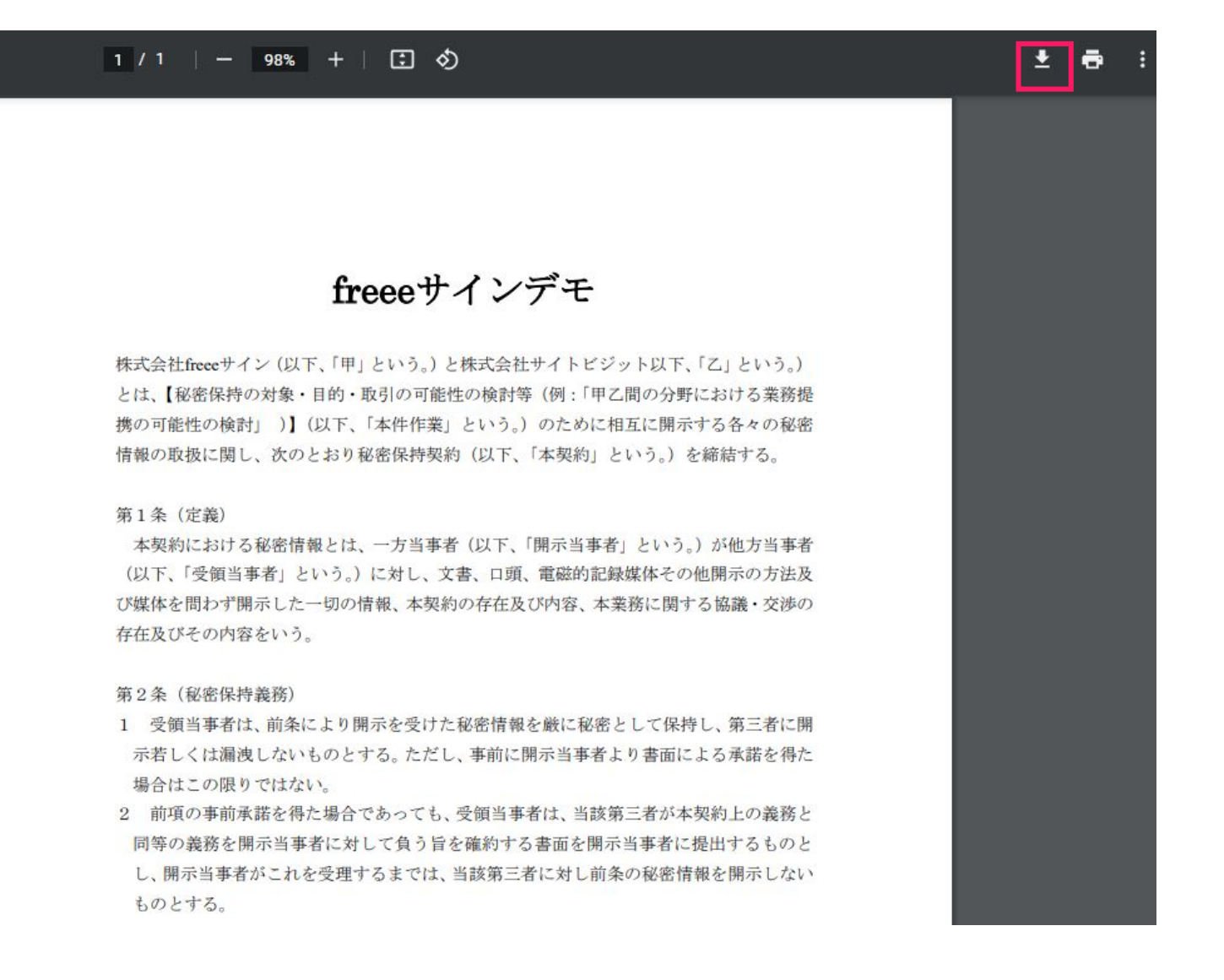

# 3.タイムスタンプの確認方法

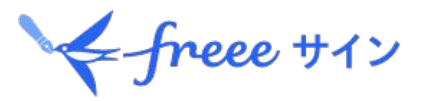

①ダウンロードした**PDF**ファイルを、**Adobe AcrobatReader**にて開きます。

②画面上部に表示される、「署名パネル」をクリックします。

③画面左側に表示される、 「バージョン1:**SEIKO Timestamp Service.Accredited A2W02-007**により署名済み」 を右クリックします。 ※**2021**年**2**月**2**日以前に作成いただいた**PDF**ファイルに䛿「バージョン**1:AMANO-TSU-319**により 署名済み」と表示されます。

- ④「署名のプロパティを表示」をクリックします。 表示されたプロパティ>「正当性の概要」 枠内に、
	- ▪検証の結果:署名適用後の変更の有無 ・検証時間:タイムスタンプ押印日時 が表示されます。

※「署名に問題があります」と表示される 場合は[、こちら](https://support.freee.co.jp/hc/ja/articles/7291182880665)をご確認ください。

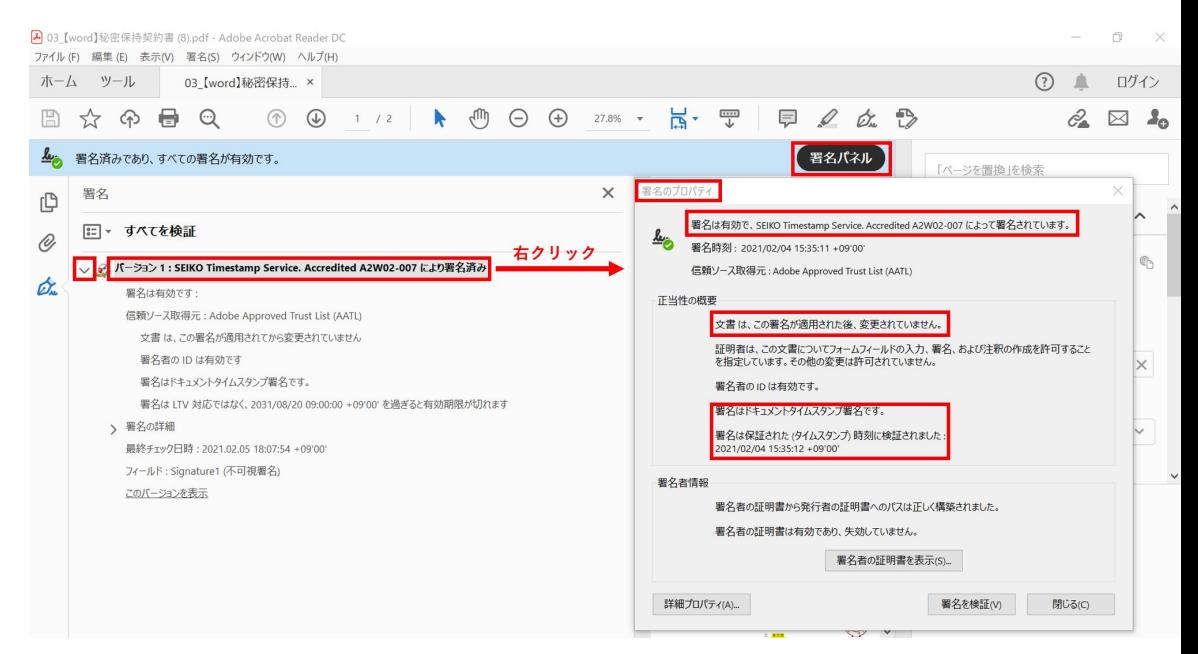

# **4.freeeサイン 登録のご案内**

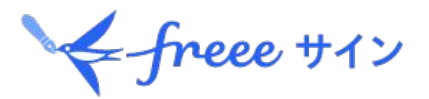

#### 契約締結完了後、**freee**サインに登録すると、以下 の機能が無料で使えます。

# freee +12

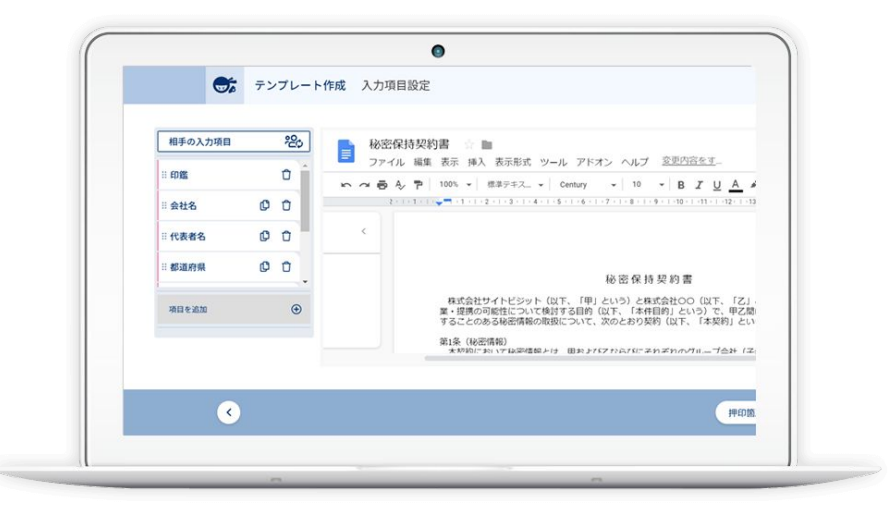

#### 文書データの保管・確認

freeeサインで契約締結したメールアドレスで登録すれ 䜀、登録前にfreeeサインで締結した文書データをクラ ウド上(freeeサイン上)に保管し、いつでも確認するこ とができます。 タイムスタンプが付与された文書データを期限なくダウ ンロードすることができます。

#### 電子契約の作成・送信

freeeサインで締結した文書データと同様䛾文書がクラ ウド上で作成でき、契約相手に送信することができま す。

#### **freee**サインにぜひ登録ください! **[https://ninja-sign.com/users/sign\\_up](https://ninja-sign.com/users/sign_up)**

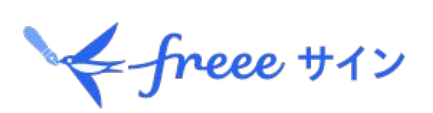

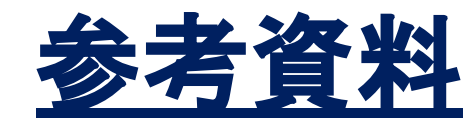

# 電子化可能な契約の一例

・合併文書

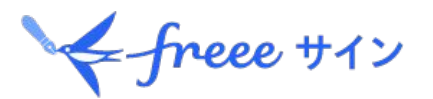

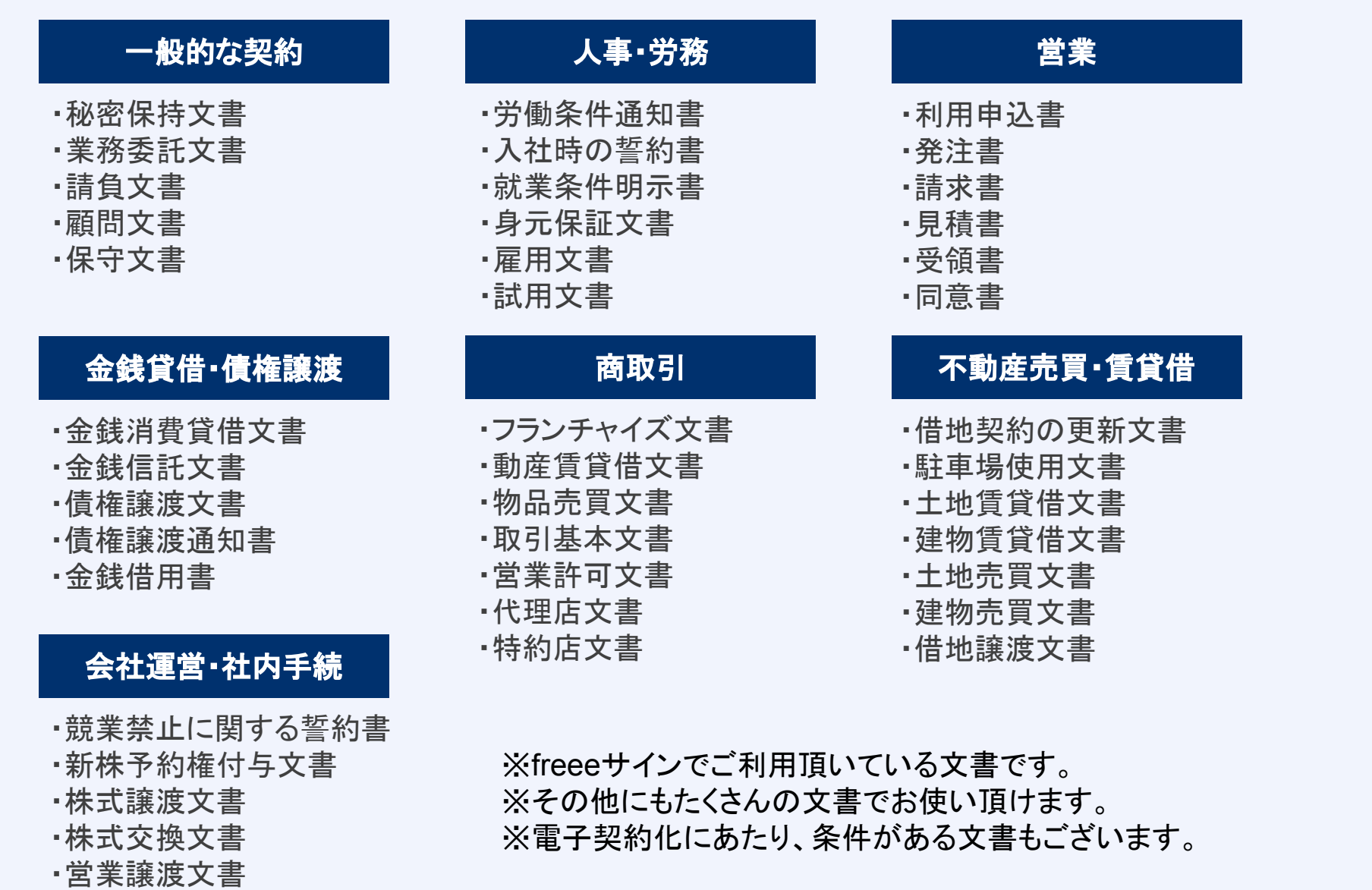

**freee**サイン導入企業

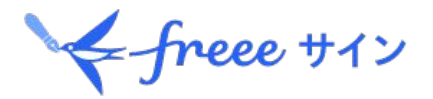

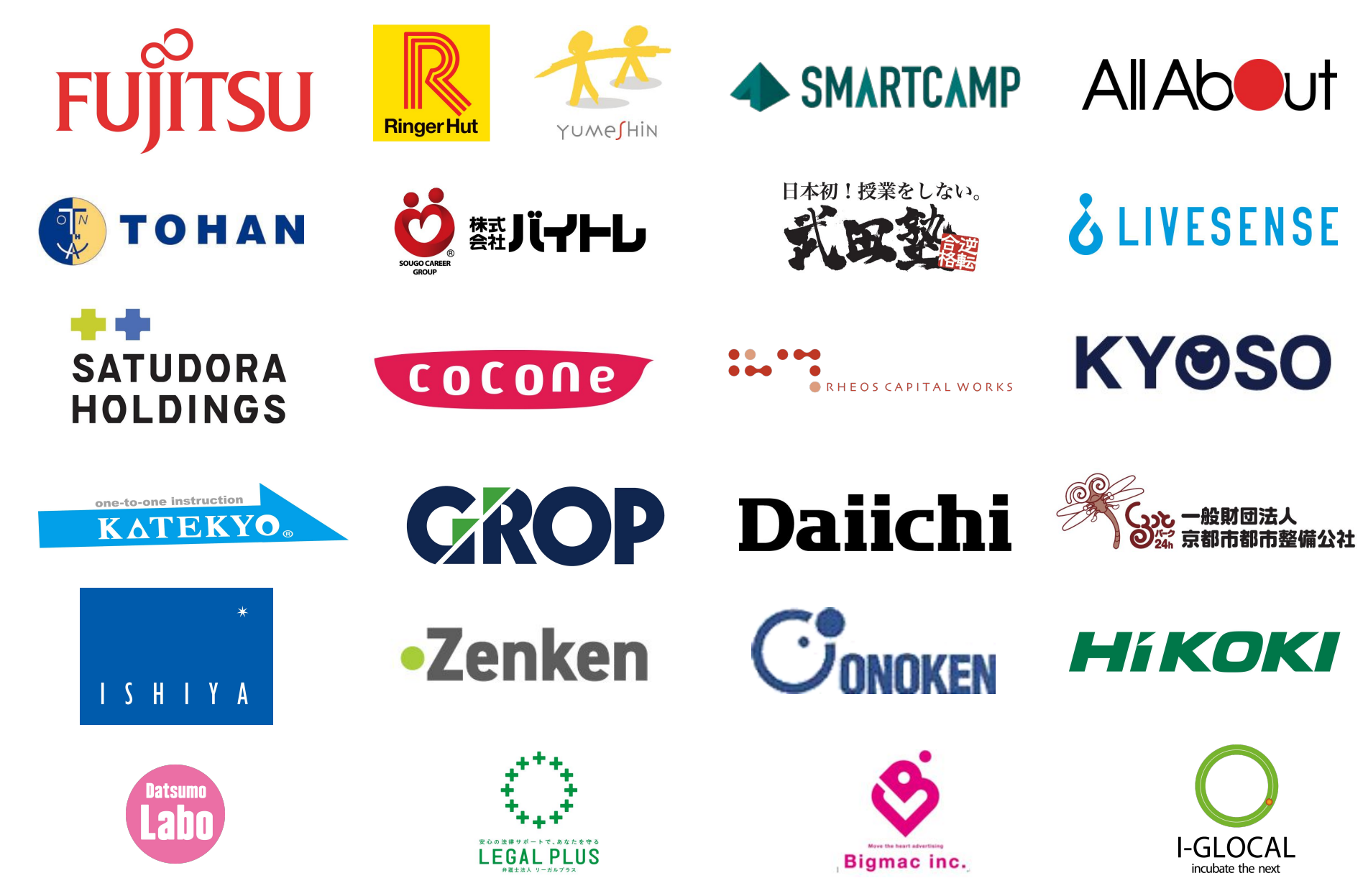

サービス運営会社の概要

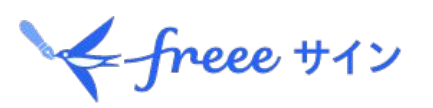

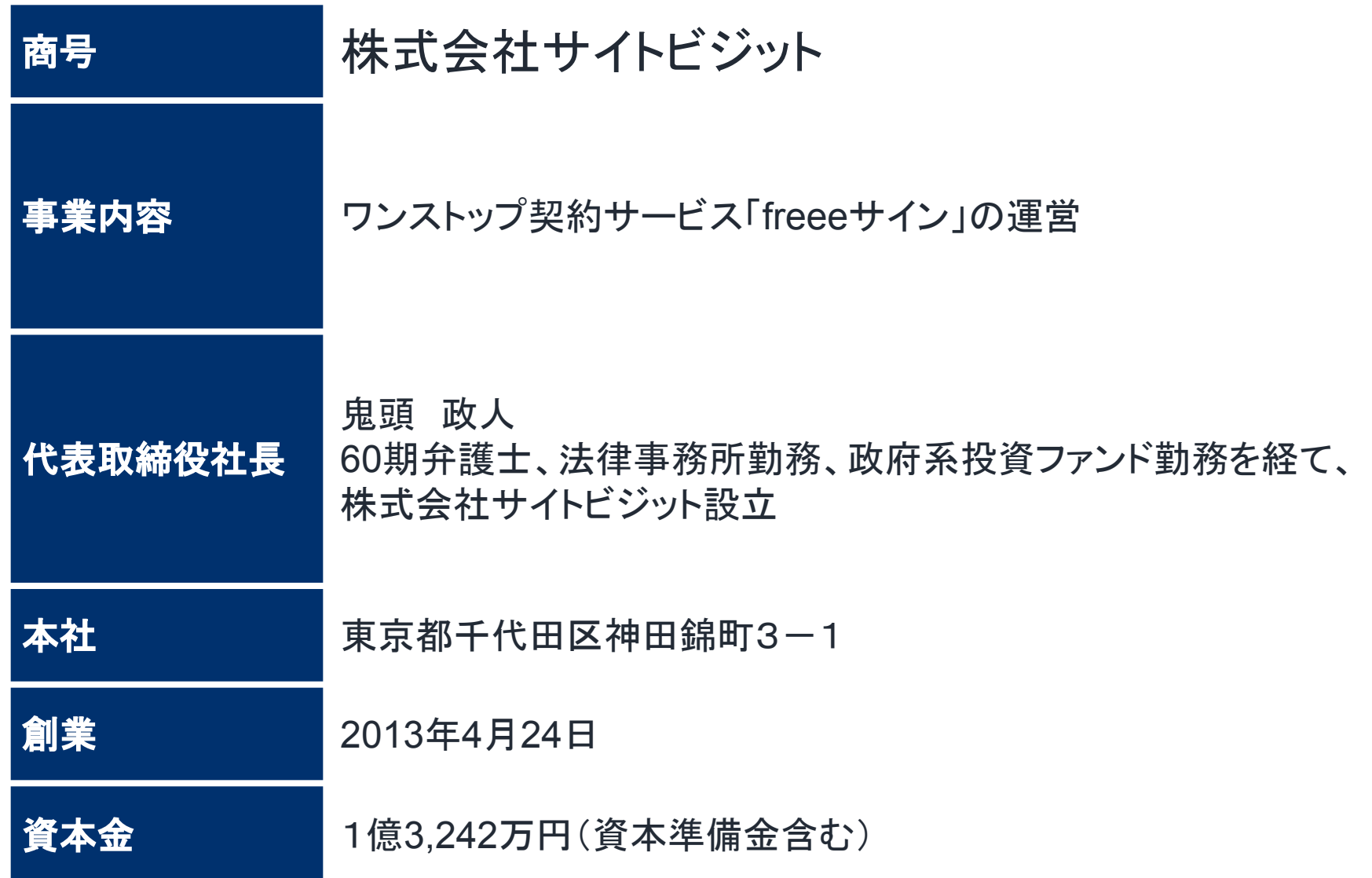